## **TOYOTA I\_Site**

### **Kvikguide til "Min Flåde"**

"Min Flåde" er en ny funktion på I\_Site webportalen. Her har du mulighed for at trække flådelister og omkostningsrapporter for dine placeringer / maskiner online. Disse online rapporter svarer til de månedsrapporter, som du løbende har modtaget via mail fra TMHDK.

For at få adgang til "Min Flåde", skal du kontakte din kontaktperson hos TMHDK.

#### **Månedlig mail med månedsrapporter udgår og…**

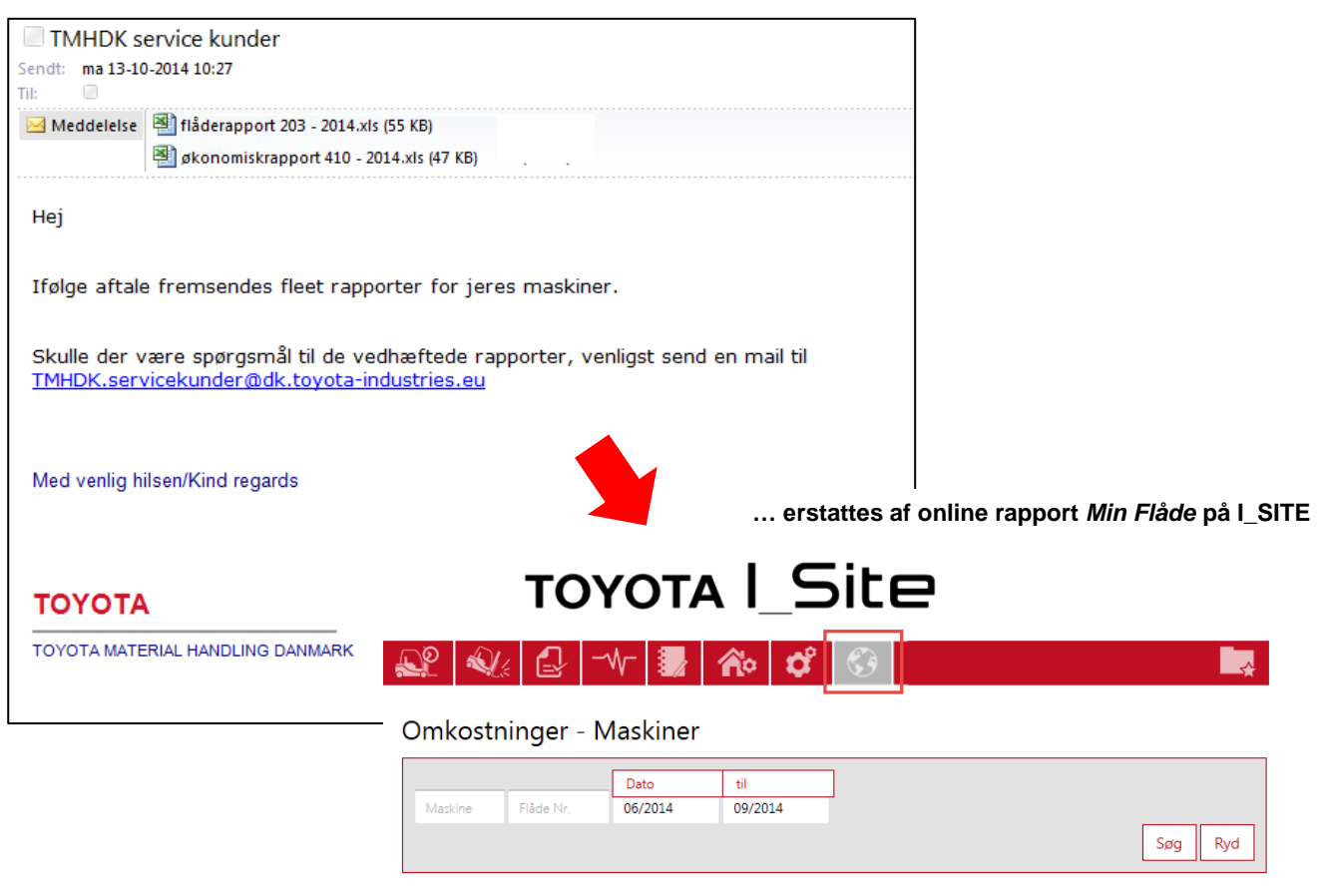

#### na) Total oversigt

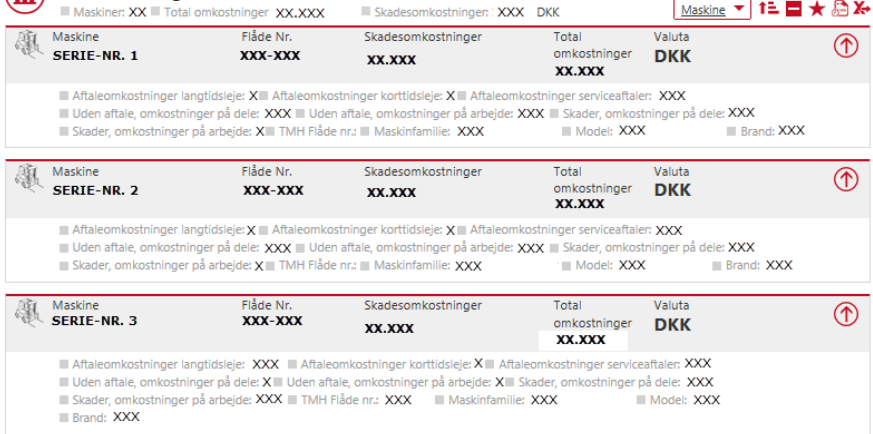

#### **1 Flådeliste - Placeringer**

Flådelisten giver et overblik over antal maskiner i flåden, fordelt på aftaletype og modeller.

- 1. Klik på knappen *Min flåde* i topmenuen.
- 2. Gå til rapporten *Placeringer* under *Flådeliste* i venstremenuen.
- 3. Indtast navn på placering hvis du som I\_Site administrator har adgang til flere placeringer eller efterlad feltet blankt.
- 4. Tryk på knappen *Søg*.

Placeringen vil nu blive vist på søgeresultatlisten. Klik på pilen for at se flere detaljer for placeringen.

5. Klik på knappen *Grafvisning* for at se grafer for aftaletype og maskinfamilie.

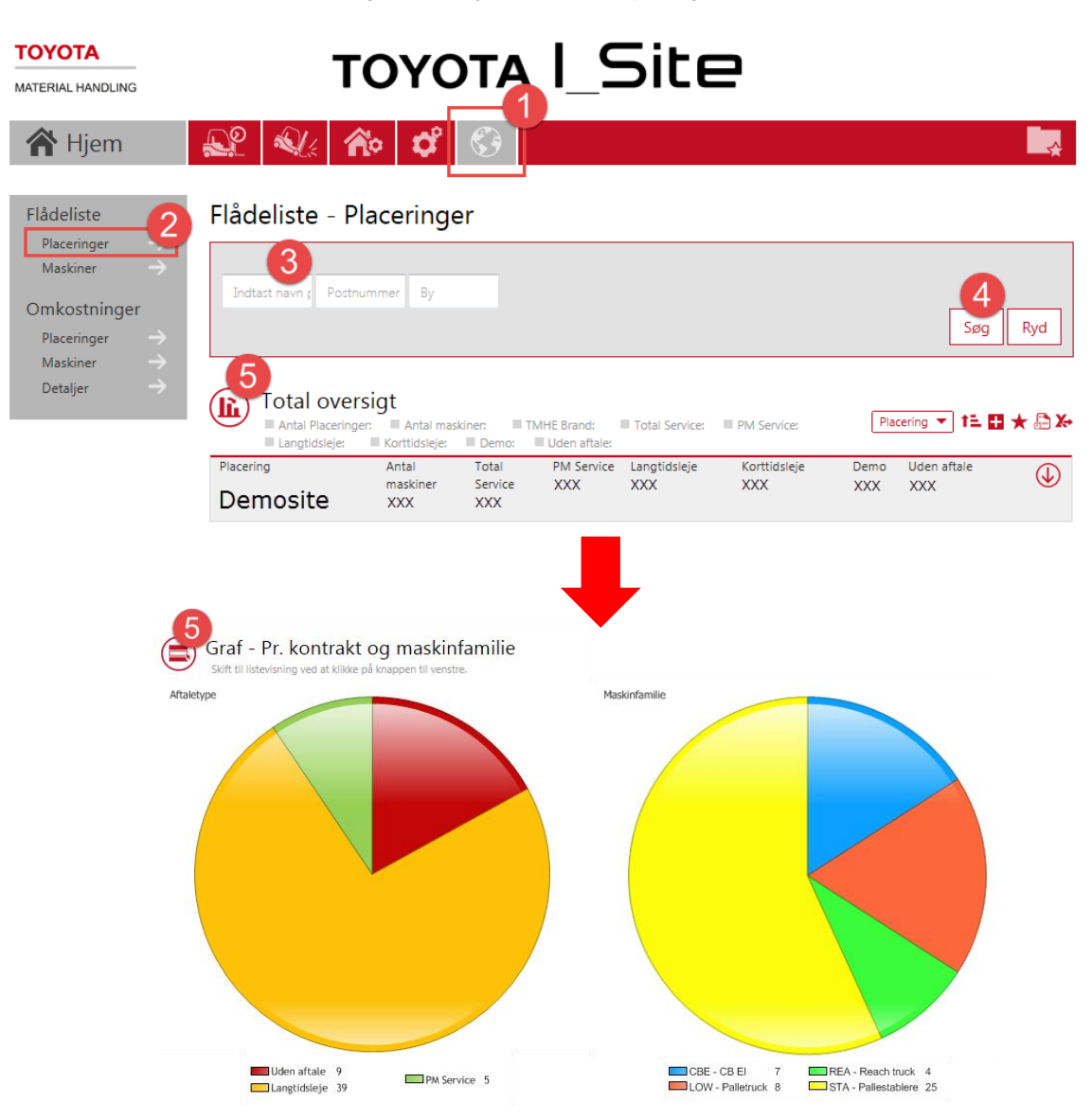

#### **2 Flådeliste - Maskiner**

Få et overblik over maskinerne i jeres truckflåde og få oplysninger om maskinens model og maskinfamilie, service og timetal, aftaleoplysninger og lign.

- 1. Klik på knappen *Min flåde* i topmenuen.
- 2. Gå til rapporten *Maskiner* under *Flådeliste* i venstremenuen.
- 3. Indtast maskine ID eller flåde-nr. eller efterlad feltet blankt.
- 4. Tryk på knappen *Søg*.

Maskinerne vil nu blive vist på søgeresultatlisten. Klik på pilen for at se flere detaljer for maskinen.

- 5. Klik på knappen *Grafvisning* for at se grafer for maskinernes aldersfordeling.
- 6. Opret et rapportabonnement eller overfør listen til Excel, jf. afsnit 6.

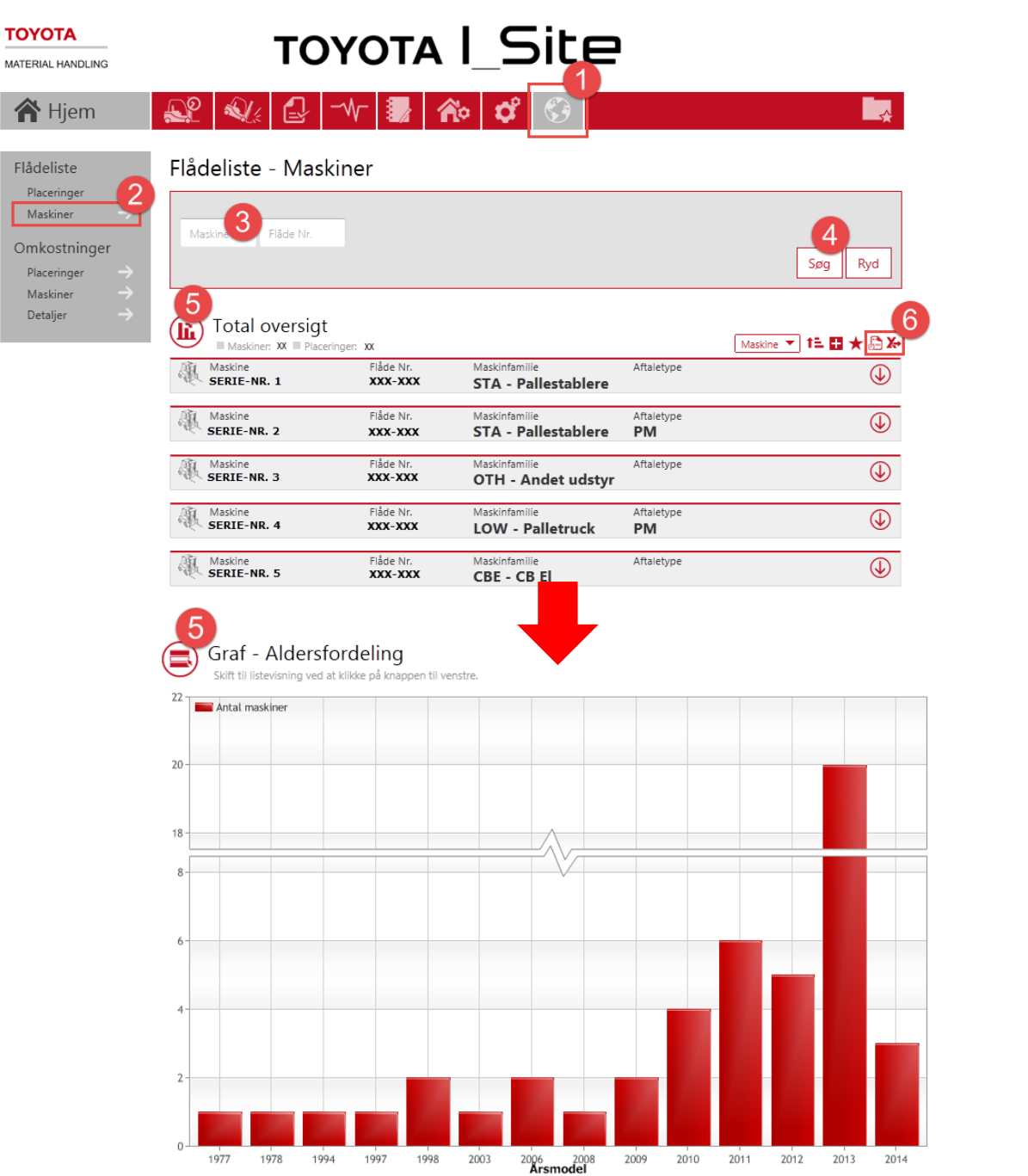

#### **3 Omkostninger – Placeringer**

"Omkostninger – Placeringer" giver et overblik over omkostningerne for alle placeringer, fordelt efter type.

- 1. Klik på knappen *Min flåde* i topmenuen.
- 2. Gå til rapporten *Placeringer* under *Omkostninger* i venstremenuen.
- 3. Indtast navn på placering (eller efterlad blank) og angiv rapportperiode.
- 4. Tryk på knappen *Søg*.

Her får du en oversigt over antal maskiner, de samlede skadesomkostninger og totalomkostninger for placeringen. Klik på pilen for at se flere detaljer om omkostningernes fordeling.

- 5. Klik på knappen *Grafvisning* for at se grafer for omkostningstyperne.
- 6. Vælg flere måneder for at få vist periodens omkostningstrend.
- 7. Vælg en eller flere omkostninger, der skal vises i grafen.

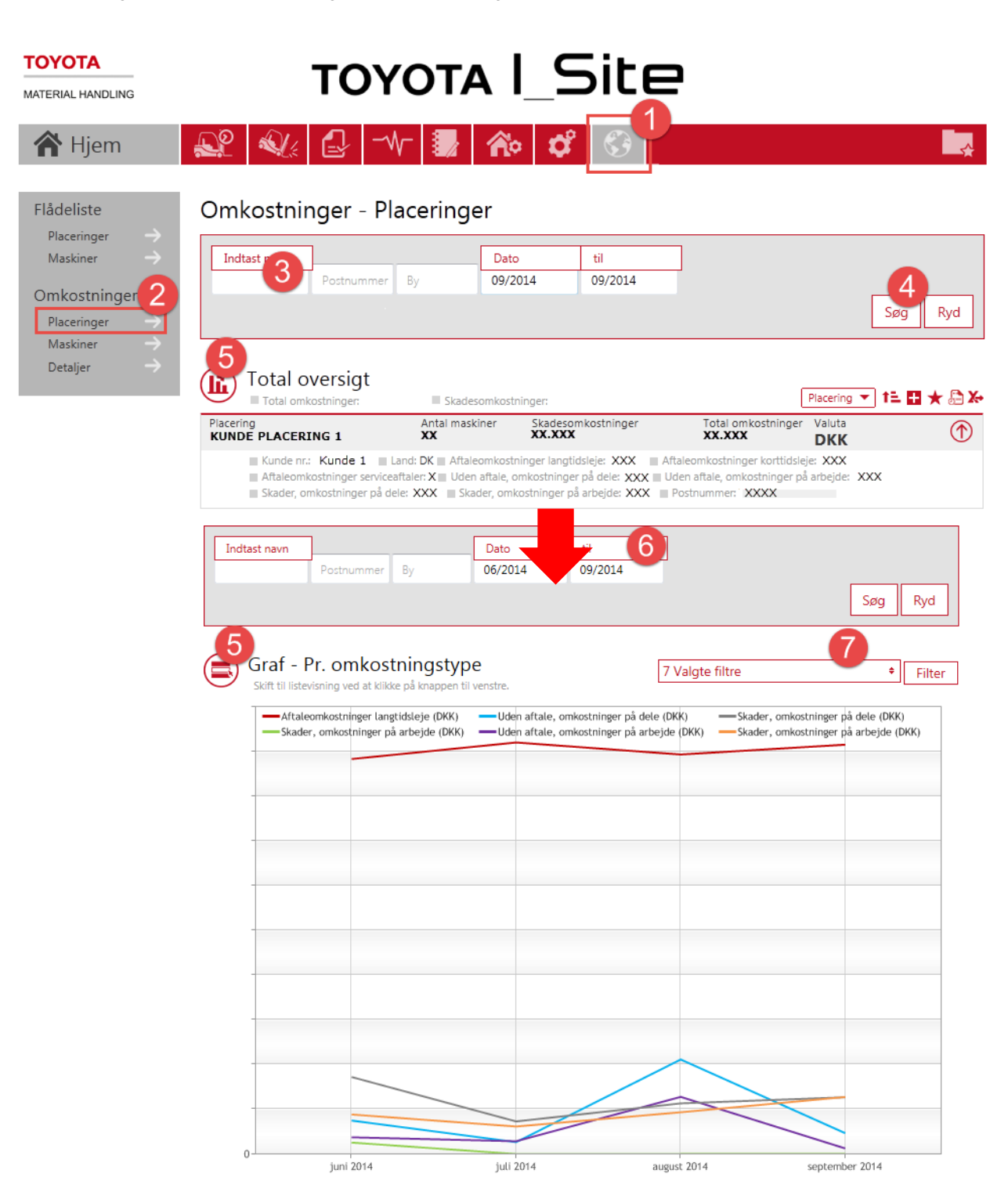

#### **4 Omkostninger – Maskiner**

Få overblik over omkostningerne for alle maskiner, grupperet efter type.

- 1. Klik på knappen *Min flåde* i topmenuen.
- 2. Gå til rapporten *Maskiner* under *Omkostninger* i venstremenuen.
- 3. Indtast *Maskine ID* eller *Flåde nr.*(eller efterlad blank) og angiv rapportperiode.
- 4. Tryk på knappen *Søg*.

Her får du en oversigt over antal maskiner, de samlede skadesomkostninger og totalomkostninger for placeringen. Klik på pilen for at se flere detaljer om omkostningernes fordeling.

5. Klik på knappen *Grafvisning* for at se grafer for omkostningstyperne.

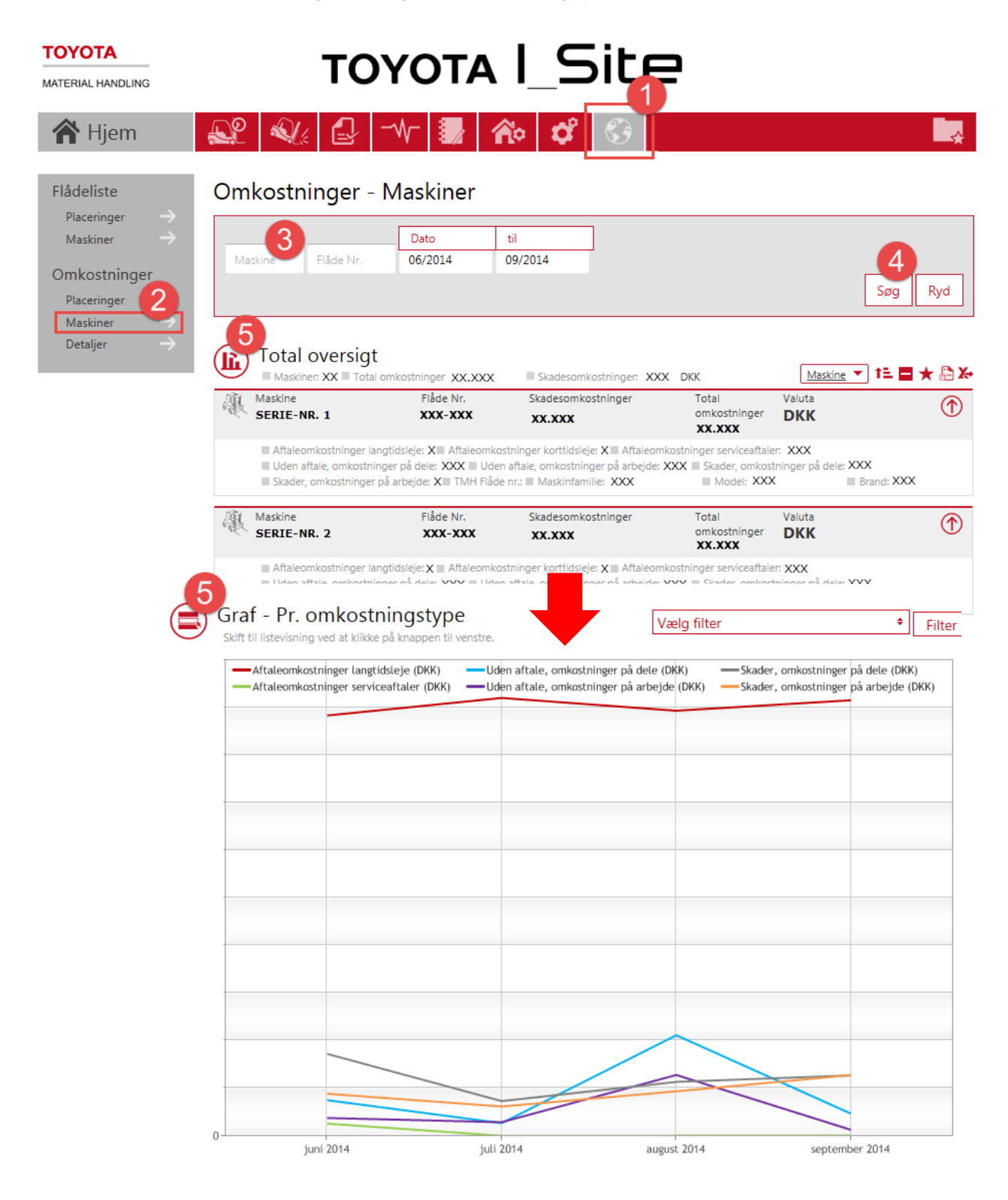

#### **5 Omkostninger – Detaljer**

Få et mere detaljeret overblik over fakturaposter for maskinen, service ordre og faktura.

- 1. Klik på knappen *Min flåde* i topmenuen.
- 2. Gå til rapporten *Detaljer* under *Omkostninger* i venstremenuen.
- 3. Indtast *Maskine ID, Flåde nr.*, *service ordre nr.* eller *faktura nr.* (eller efterlad blank) og angiv rapportperiode.
- 4. Tryk på knappen *Søg*.

Her får du en oversigt over posterne på dine fakturaer. Klik på pilen for at se flere detaljer.

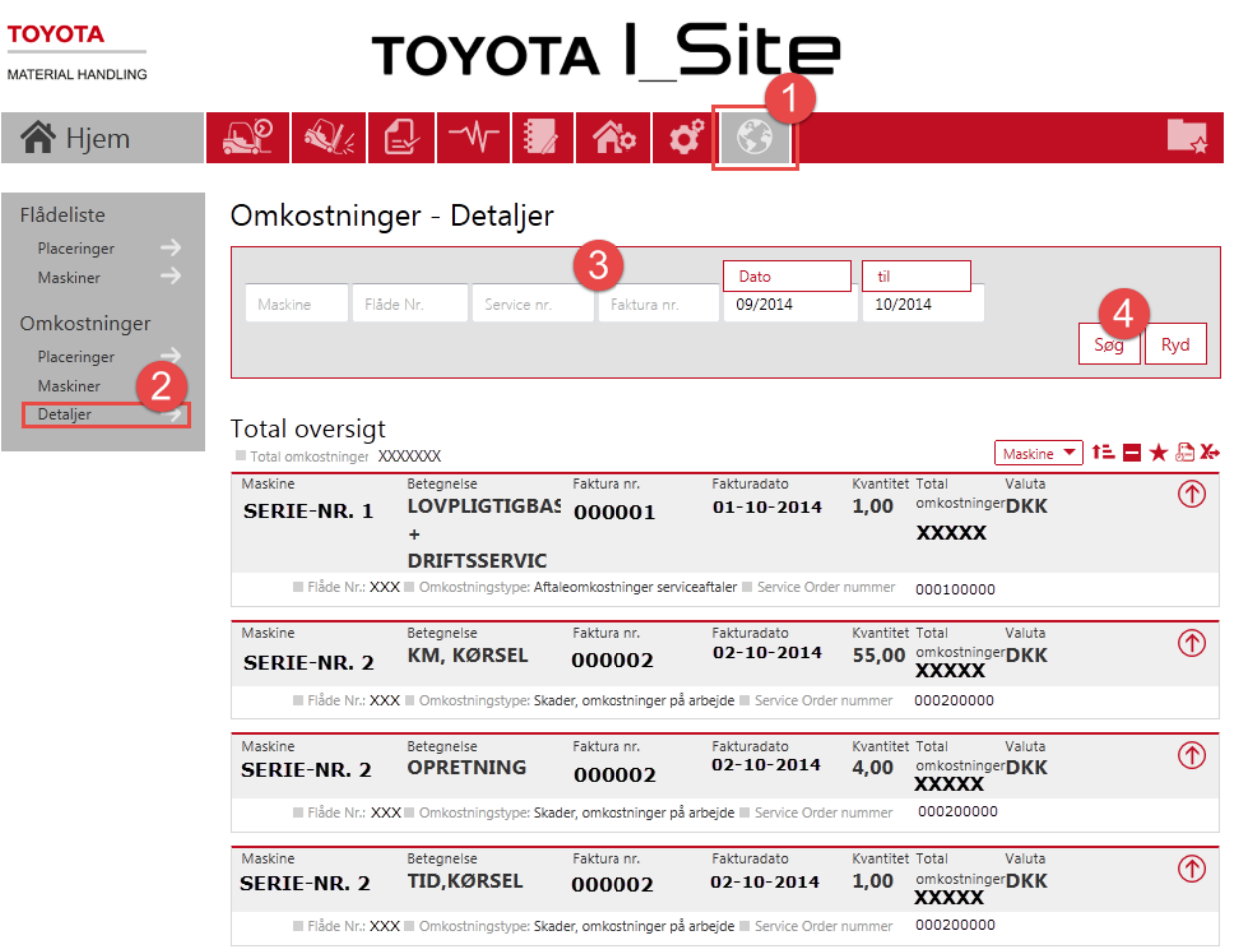

#### **6 Servicerapport – Placeringer**

"Servicerapport – Placeringer" giver et overblik over alle service aktiviteter for alle placeringer, også den gennemstilige respons tid og 'første fix rate' pr. besøg.

- 1. Klik på knappen *Min flåde* i topmenuen.
- 2. Gå til rapporten *Placeringer* under *Servicerapport* i venstremenuen.
- 3. Indtast navn på placering hvis du som I\_Site administrator har adgang til flere placeringer eller efterlad feltet blankt.
- 4. Tryk på knappen *Søg*.

Placeringer

Maskiner

Placeringen vil nu blive vist på søgeresultatlisten. Klik på pilen for at se flere detaljer for placeringen.

5. Klik på knappen *Grafvisning* for at se grafer for tilgængelighed og responstid.

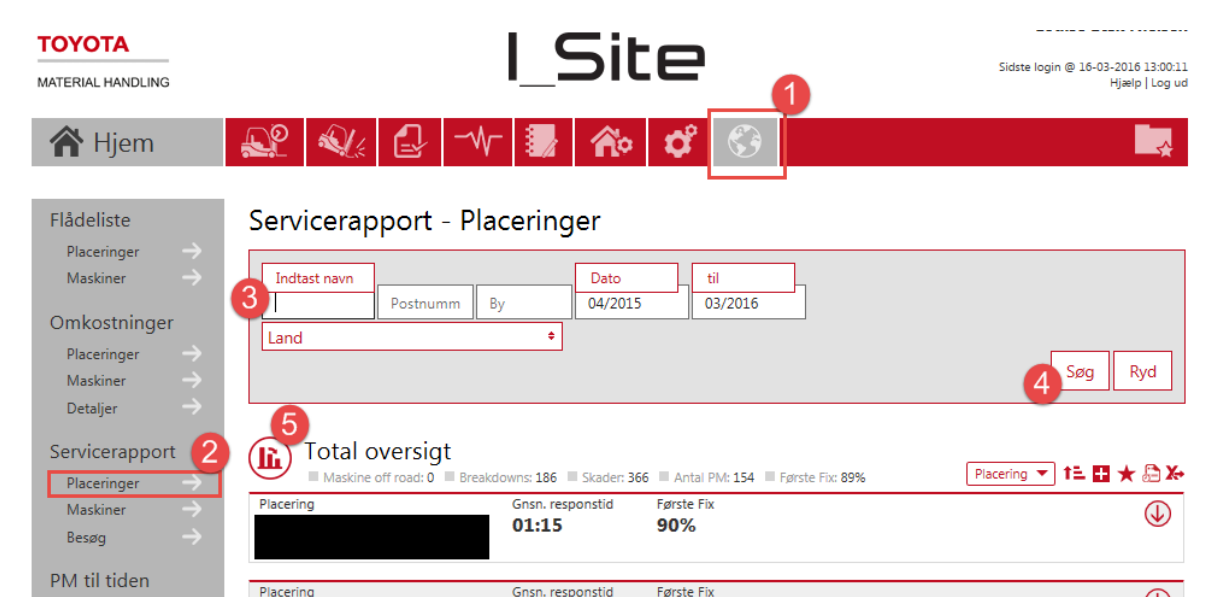

75%

00:45

 $^{\circledR}$ 

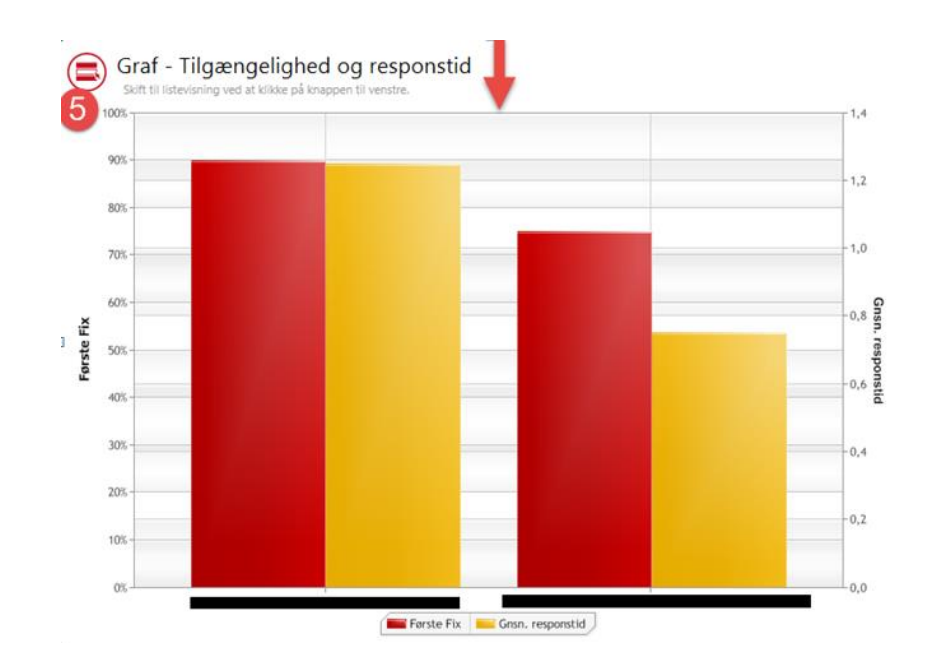

#### **7 Servicerapport – Maskiner**

Få overblik over service for alle maskiner. Her får du oplysninger om maskinens antal skader, breakdown, maskiner off road og lign.

- 1. Klik på knappen *Min flåde* i topmenuen.
- 2. Gå til rapporten *Maskiner* under Servicerapport i venstremenuen.
- 3. Indtast *Maskine ID* eller *Flåde-nr.* eller efterlad feltet blankt.
- 4. Tryk på knappen *Søg*.

Maskinerne vil nu blive vist på søgeresultatlisten. Klik på pilen for at se flere detaljer for maskinen.

5. Klik på knappen *Grafvisning* for at se grafer for opgavetype.

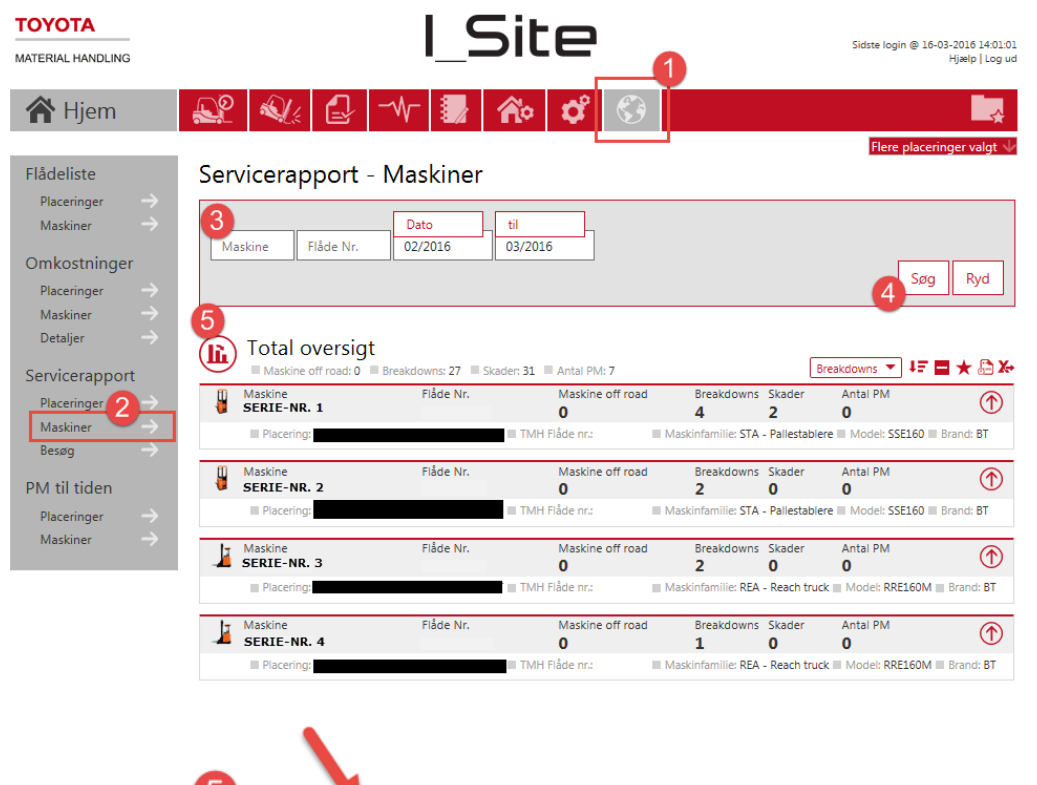

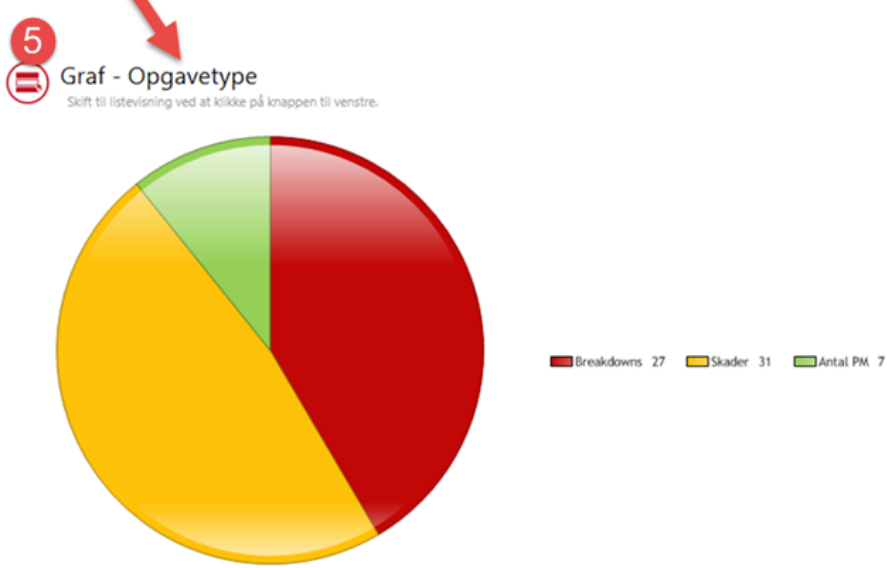

#### **8 Servicerapport – Besøg**

I besøgsrapporten kan du søge mere detaljeret og få udspecificeret hvert enkelt besøg for maskinen. Herunder servicerapporten for det enkelte besøg, responstiden for besøget og, hvor vidt det var 'Første fix'.

- 1. Klik på knappen *Min flåde* i topmenuen.
- 2. Gå til rapporten Besøg under Servicerapport i venstremenuen.
- 3. Indtast *Maskine ID* eller F*låde-nr.* eller efterlad feltet blankt.
- 4. Tryk på knappen *Søg*.

Besøgene vil nu blive vist på søgeresultatlisten. Klik på pilen for at se flere detaljer for besøget.

5. Klik på knappen *Grafvisning* for at se grafer for besøgenes opgavetype.

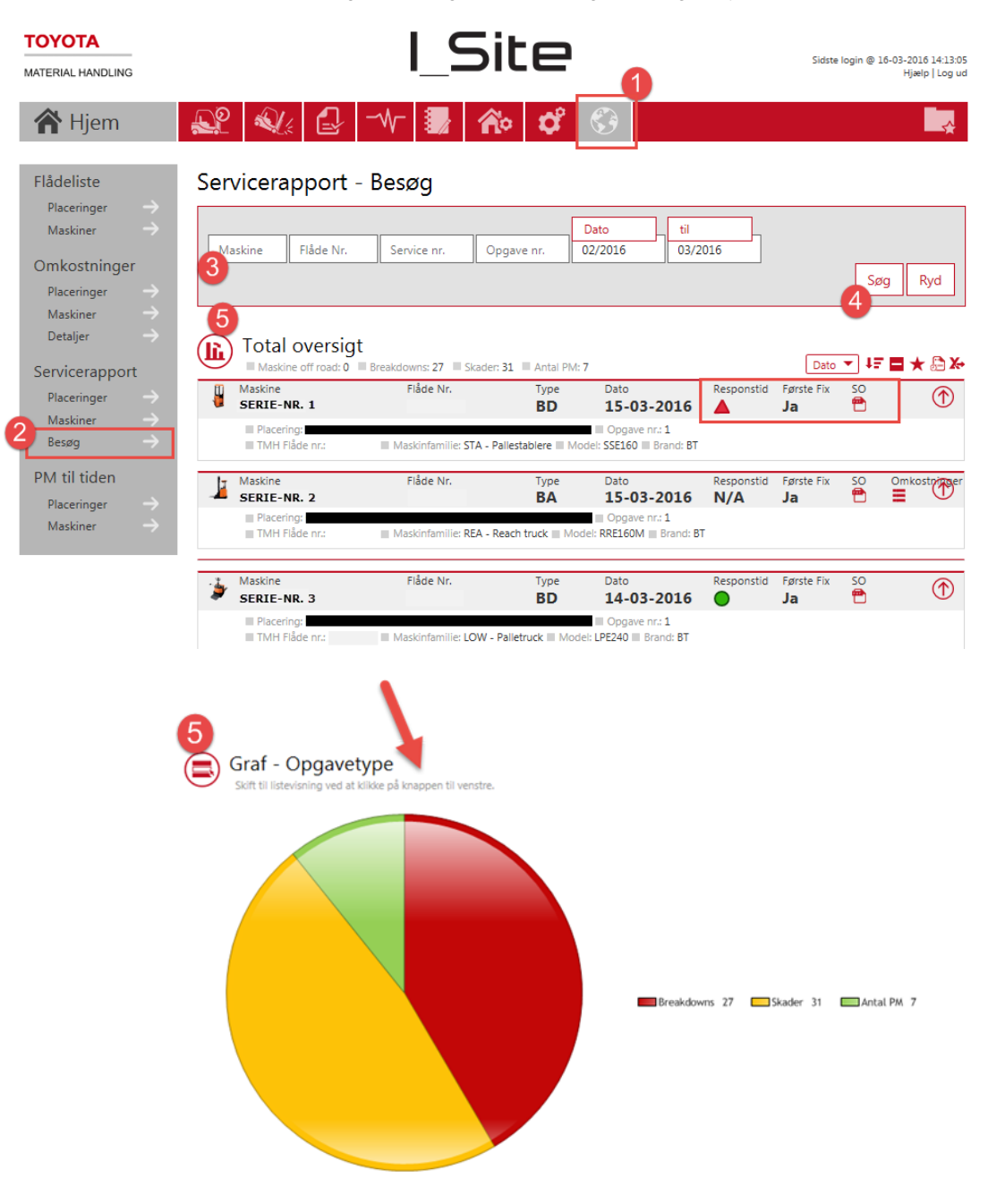

#### **9 PM til tiden – Placeringer**

Her får du et præcist overblik over forebyggende vedligehold (PM til tiden).

- 1. Klik på knappen *Min flåde* i topmenuen.
- 2. Gå til rapporten Placeringer under PM til tiden i venstremenuen.
- 3. Indtast navn på placering eller efterlad feltet blankt.
- 4. Tryk på knappen *Søg*.

PM til tiden vil nu blive vist på søgeresultatlisten. Klik på pilen for at se flere detaljer for PM til tiden.

5. Klik på knappen *Grafvisning* for at se grafer for PM til tiden per placering.

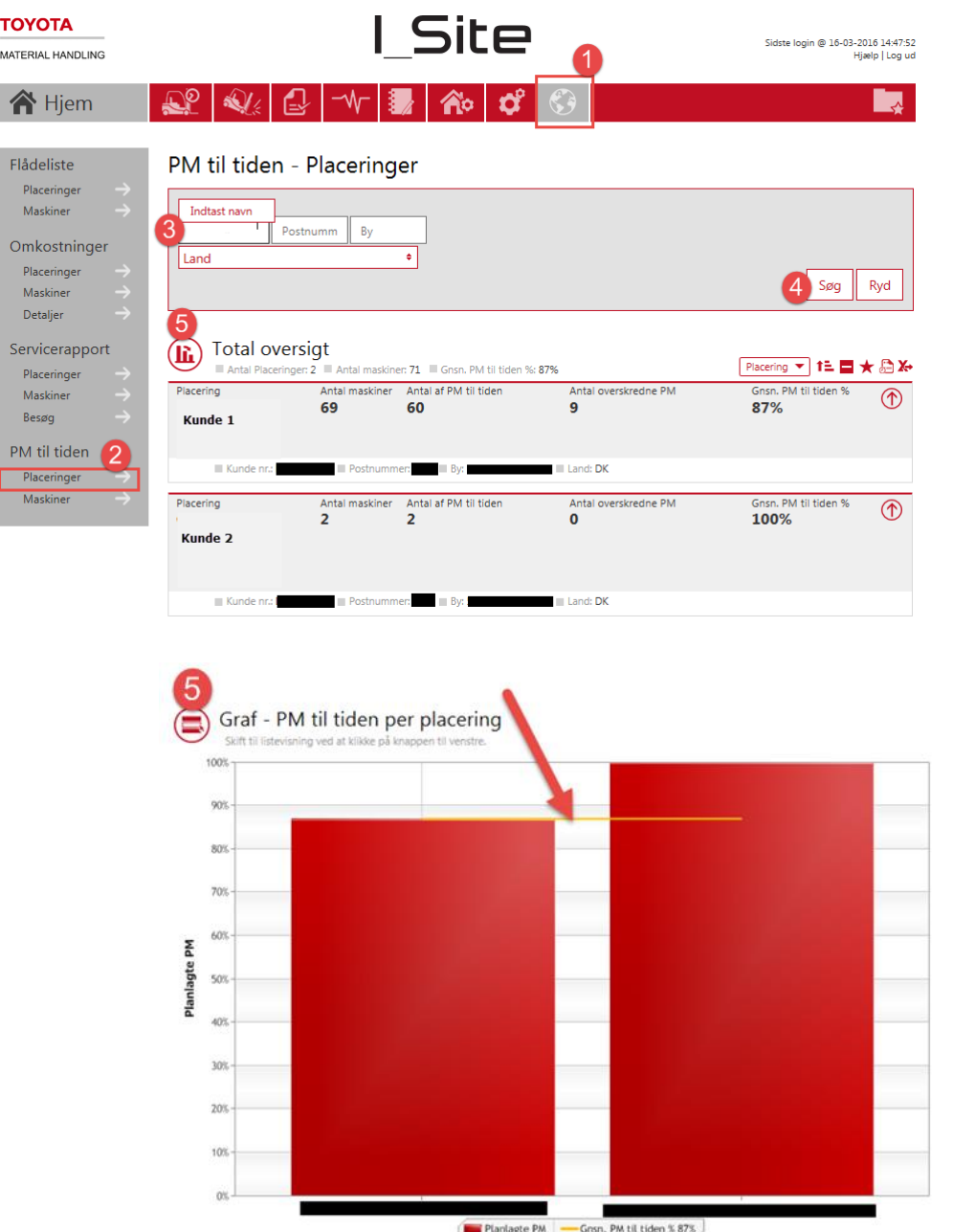

#### **10 PM til tiden – Maskiner**

Her får du et overblik over maskinens forebyggende vedligeholdelse (PM til tiden).

- 1. Klik på knappen *Min flåde* i topmenuen.
- 2. Gå til rapporten Maskiner under PM til tiden i venstremenuen.
- 3. Indtast maskine ID eller flåde nr. eller efterlad feltet blankt.
- 4. Tryk på knappen *Søg*.

PM til tiden vil nu blive vist på søgeresultatlisten. Klik på pilen for at se flere detaljer for PM til tiden.

5. Klik på knappen *Grafvisning* for at se grafer for PM til tiden.

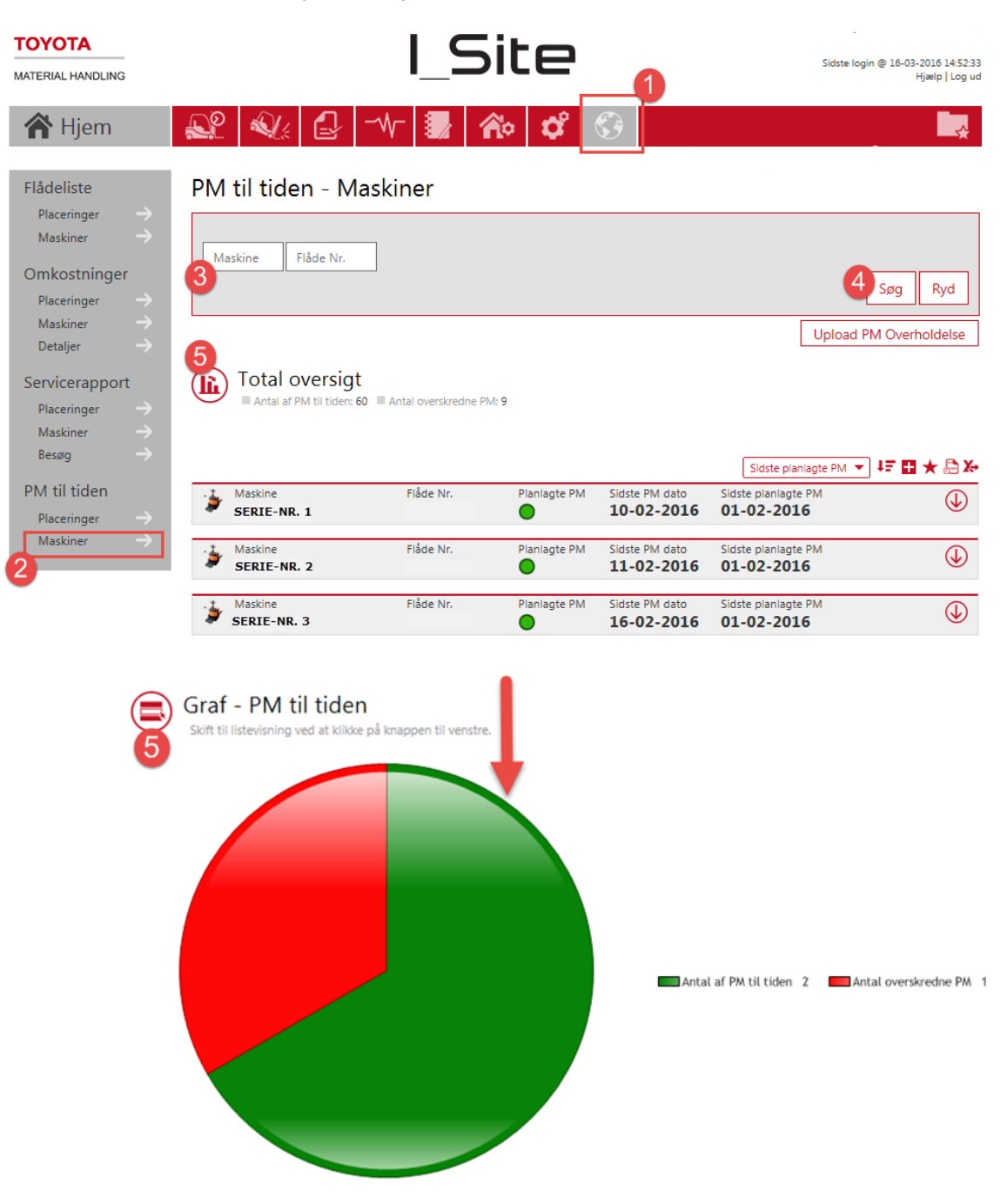

#### **11 Ikon menu**

- 1. Brug ikon-menuen til:
	- $\checkmark$  Filtrere og sortere listen  $\boxed{\text{Data} \blacktriangleright \blacktriangleright}$
	- $\checkmark$  Udvide detaljer
	- $\checkmark$  Tilføj til dine favoritter  $\bigstar$
	- $\checkmark$  Opret abonnement
	- $\checkmark$  Eksporter til Excel  $\checkmark$

#### **TOYOTA**

 $\overline{6}$ 

 $\overline{O}$ 

MATERIAL HANDLING

# **TOYOTA I\_Site**

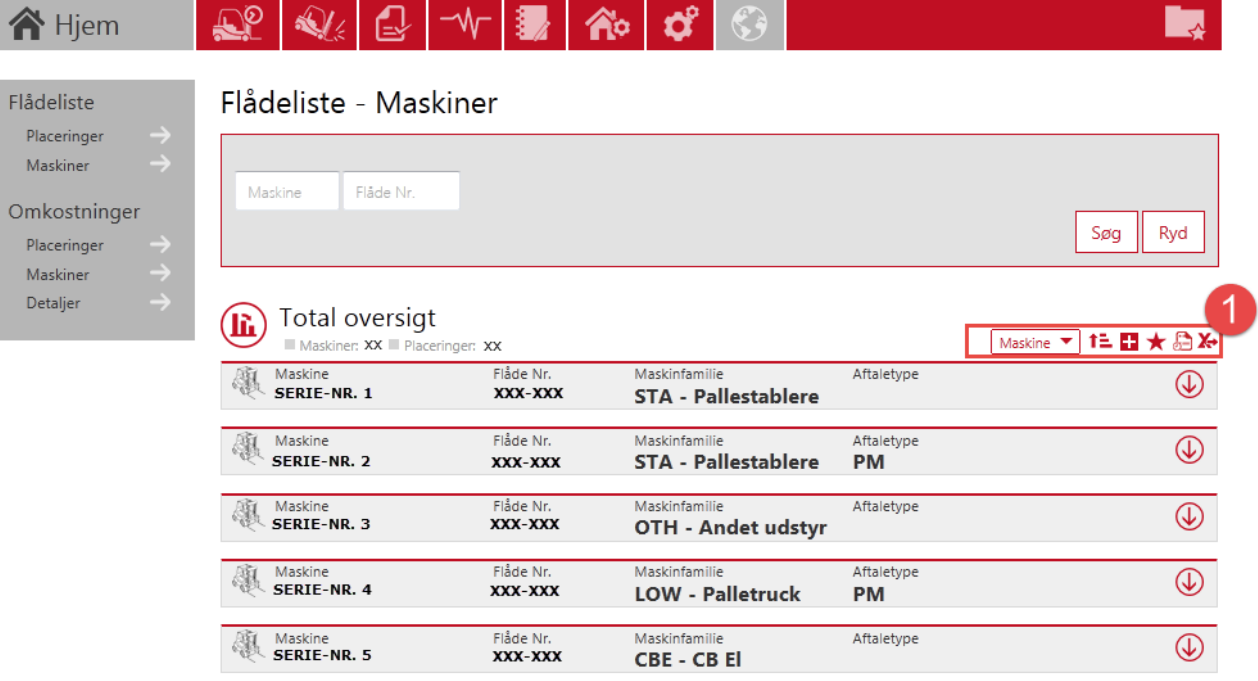